## flmsg and American Red Cross Message Template Installation

Flmsg (Fast Light Messaging) is a desktop client program (Figure 1) for Windows that enables Red Cross staff and volunteers to author general messages or order supplies or other matérial on forms that open in an Internet browser such as Internet Explorer, Chrome, FireFox, etc.

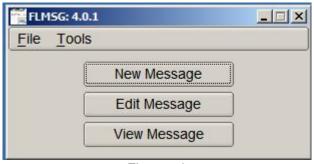

Figure 1

General process for message creation and handling using flmsg is as follows:

- 1. Message author selects **New Message**, then selects the template of choice.
- 2. Message author enters the appropriate information in the various template fields, types the message itself in the Message field or completes the necessary fields if the template is a Disaster Requisition 6409.
- 3. Message author selects "Submit" at the bottom of the form and saves the object file to a target directory of choice (recommend to a thumb drive).
- 4. Message author hands off the object file to the radio operator.
- 5. Radio operator transmits the object file over an rf digital circuit to the addressee.
- 6. At the receiving end, the radio operator can print and/or deliver the received message to the addressee.
- 7. If delivered as a digital file to the addressee, the addressee can print out the message and/or respond on it directly (as in the case of a general message).

## Flmsg Installation

To install flmsg:

- As necessary, download <u>https://sourceforge.net/projects/fldigi/files/flmsg/flmsg-4.0.1\_setup.exe/download</u>
   Or the latest version.
- 2. Run the installer. "Select Default User Interface" appears (Figure 2).

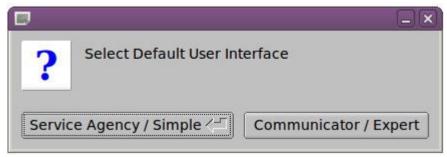

Figure 2 Interface Selection at Initial Installation

- 1. Select "Service Agency/Simple". Figure 1 appears on the desktop.
- 3. Copy the Red Cross 213 and the Disaster Requisition html templates to the c:\users\...\NBEMS.files\CUSTOM directory.